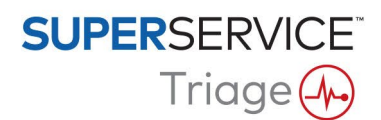

## GUÍA DE INSTALACIÓN DE DMSi

Superservice Triage tiene la capacidad de integrarse con su Sistema de gestión de concesionarios (DMS) a través de la aplicación DMSi de Infomedia. La transferencia de pedidos directamente a su DMS ahorra tiempo, reduce los errores y agiliza las operaciones de su concesionario.

La aplicación DMSi de Infomedia debe estar instalada y configurada para permitir la integración entre los productos de Infomedia y el sistema DMS. Cuando instale la aplicación DMSi 8 de Infomedia, todos los ajustes previos se mantendrán invariables.

La aplicación DMSi de Infomedia requiere la instalación de la última versión de .NET Framework e incluirá automáticamente .NET Framework de Microsoft en la instalación DMSi, en caso necesario.

Para instalar la aplicación DMSi de Infomedia:

- 1 Vaya a la siguiente página web: [https://dmsi.autopartsbridge.com/ui/DMSi/publish.htm.](https://dmsi.autopartsbridge.com/ui/DMSi/publish.htm)
- 2 Seleccione el idioma de la lista desplegable y haga clic en **Instalar**. Se descargará la aplicación DMSi de Infomedia.
- 3 Haga clic en el archivo DMSi para abrirlo e iniciar la instalación.
- 4 Haga clic en **Instalar**. La instalación puede durar varios minutos.
- 5 Cuando se le solicite, introduzca su nombre de usuario y contraseña. Utilice las mismas credenciales de inicio de sesión que usa para iniciar sesión en Superservice Triage.
- 6 Seleccione la casilla **Guardar datos de inicio de sesión** y haga clic en **Aceptar**.

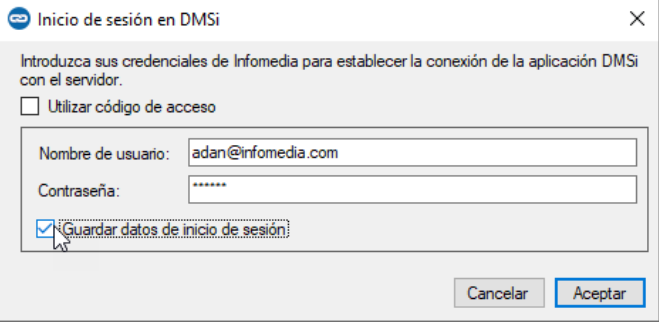

 Si utiliza el inicio de sesión único para iniciar sesión en Superservice Triage, seleccione la casilla **Utilizar código de acceso** y pegue el código de acceso en el cuadro de texto **Código de acceso**.

Puede obtener el código de acceso en la pantalla **Ajustes de integración** de Superservice Triage.

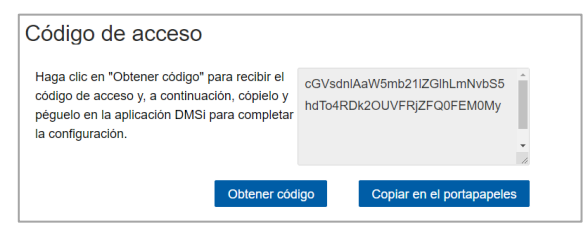

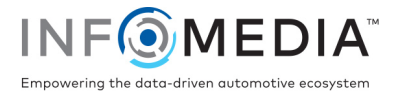

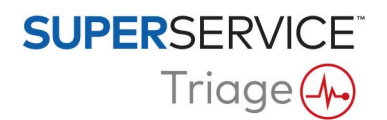

Para configurar la integración DMSi en Superservice Triage:

- 1 Acceda a Superservice Triage y haga clic en el icono
- 2 Seleccione **Configuración avanzada** > **Ajustes de integración** y haga clic en **Editar**.
- 3 Haga clic en el icono **Nueva aplicación DMSi** si | para activar la nueva aplicación DMSi.
- 4 Seleccione **Local** de la lista desplegable **Tipo de integración**.
- 5 Seleccione su conexión DMS de la lista desplegable **Conexiones disponibles**. Si tiene varias conexiones DMS, seleccione la que necesite.

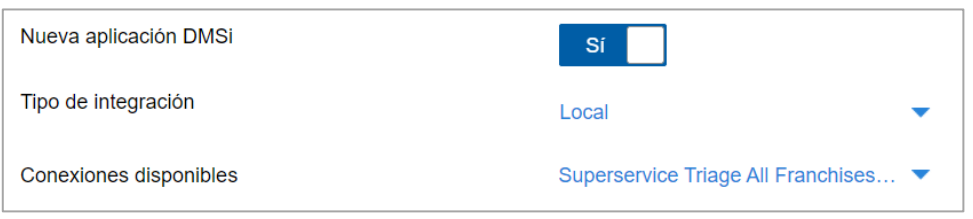

Si no aparece su conexión, haga clic en **Avanzado**, introduzca el nombre de su DMSi y, a continuación, haga clic en **Aceptar**.

Puede copiar el nombre de su DMSi de la pantalla **Ajustes de integración** de la aplicación DMSi.

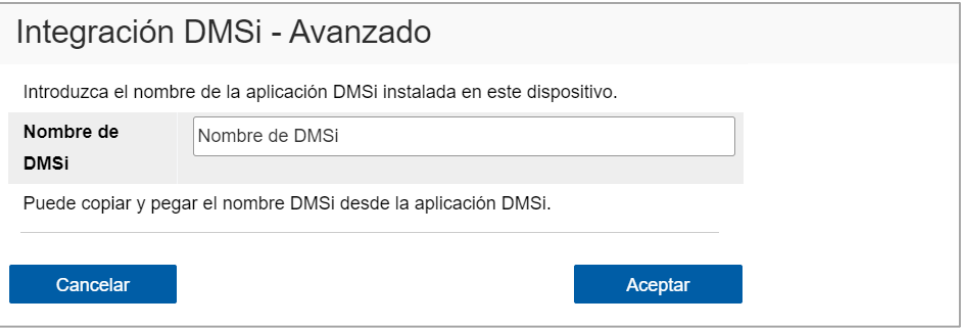

- 6 Haga clic en **Guardar**.
- 7 Cierre la ventana Ajustes.
- 8 Haga clic en **Comprobar conexión a DMSi** para garantizar una correcta conexión con la aplicación DMSi.

Ya puede empezar a transferir pedidos a su DMS.

- Para comprobar los ajustes DMSi, haga clic con el botón derecho del ratón en el icono DMSi 8 de Infomedia que se encuentra en la barra de tareas y seleccione **Ajustes**.
- Para más información sobre la integración con el DMS, contacte con Atención al cliente: [https://www.infomedia.com.au/contact/customer-support.](https://www.infomedia.com.au/contact/customer-support)

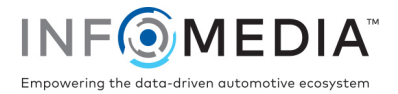